## *Установка информационно-торговой система QUIK*

- 1. Скачайте дистрибутив с сайта.
- 2. Запустите файл setup.exe для устновки. В процессе установки потребуется указать только папку для Квика. По умолчанию используется папка c:\Quik ATB

## *Формирование ключей криптографической защиты информации*

Для формирования ключей необходимо запустить программу Keygen.exe которая находится в папке «Quik ATB\KeyGen»

3. На первом шаге создания ключей необходимо заполнить поля «Имя владельца ключа» и «Пароль для защиты ключа»

Имя владельца ключа используется для регистрации пользователя на сервере и авторизации пользователя при подключении. Пароль защищает секретную часть ключа пользователя от несанкционированного использования.

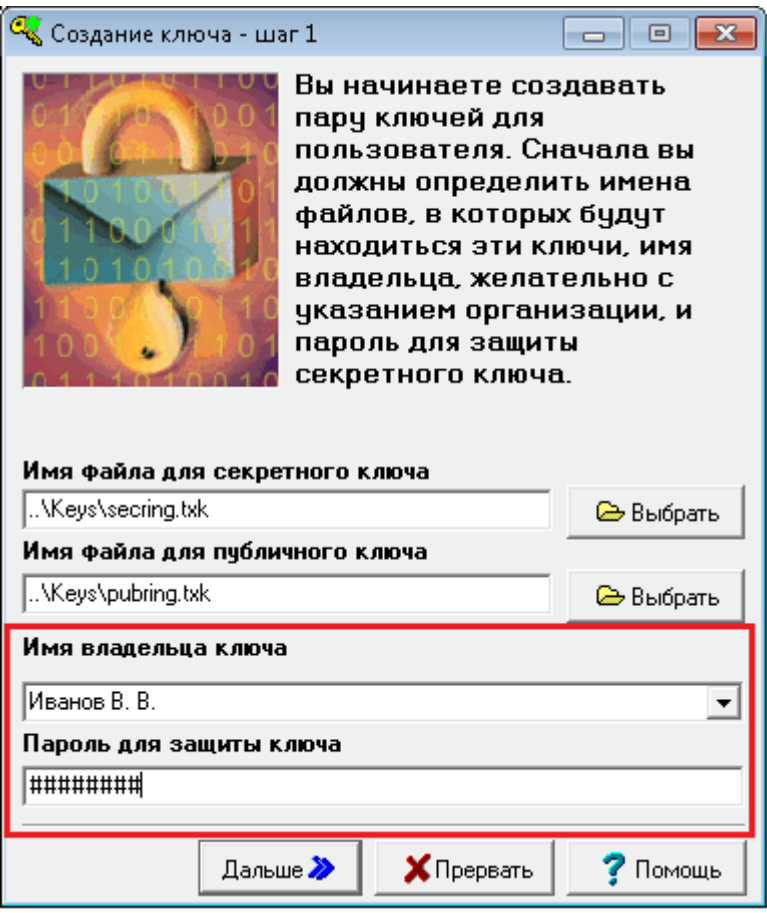

Для перехода на следующий шаг нажмите кнопку «Дальше».

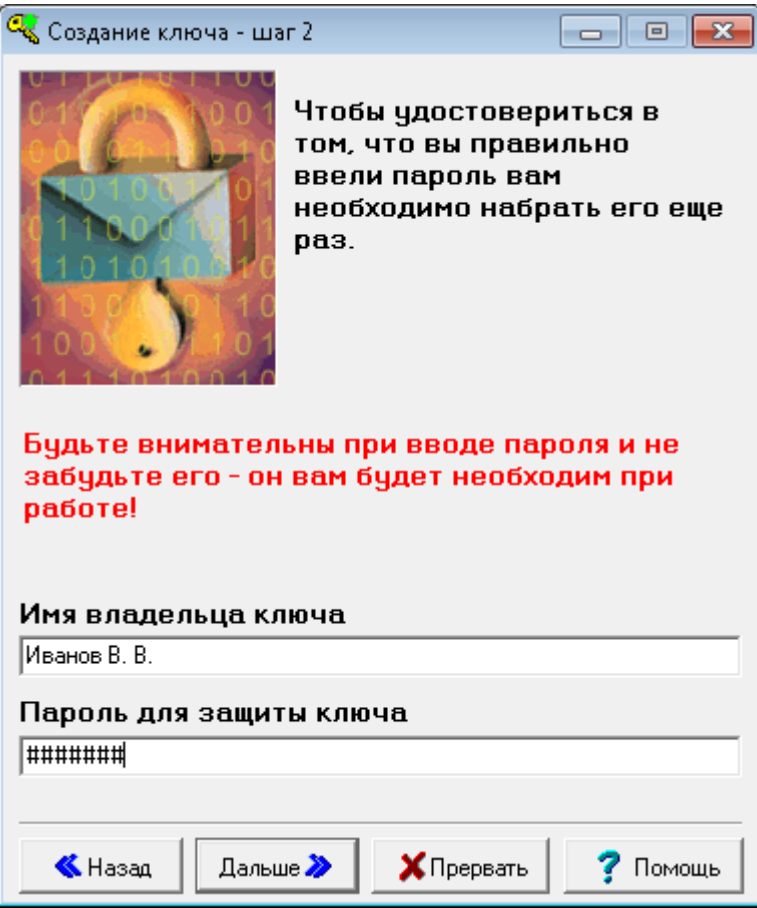

- 4. На втором шаге необходимо подтвердить пароль, набрав его снова. При наборе пароля обратите внимание на выбранный язык и регистр шрифта, во избежание неправильного ввода пароля при соединении с сервером.
- 5. На третьем шаге предлагается проверить правильность введенных параметров. Для этого в поле вывода пишется сводная информация по выбранным параметрам. Необходимо проверить правильность указания всех параметров и начать генерацию ключей нажатием кнопки «Создать». В случае необходимости изменения настроек вернитесь к предыдущим шагам нажатием кнопки «Назад».

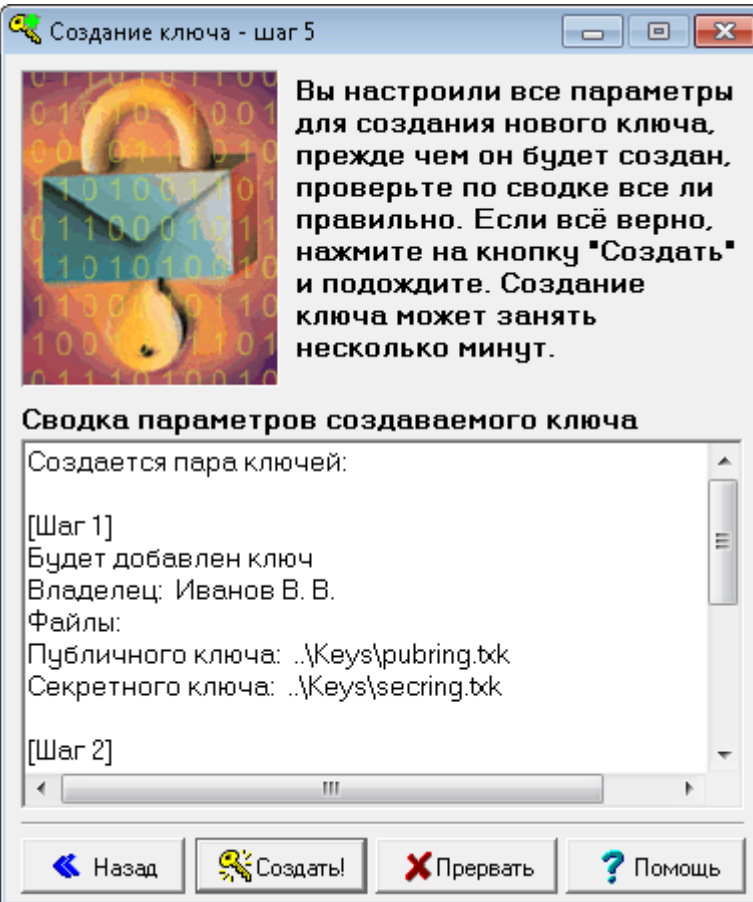

6. Начинается формирование ключей. В самом начале процесса их создания программе необходимо некоторое количество случайной информации. Поэтому появляется специальное диалоговое окно, в котором нужно набрать произвольный текст.

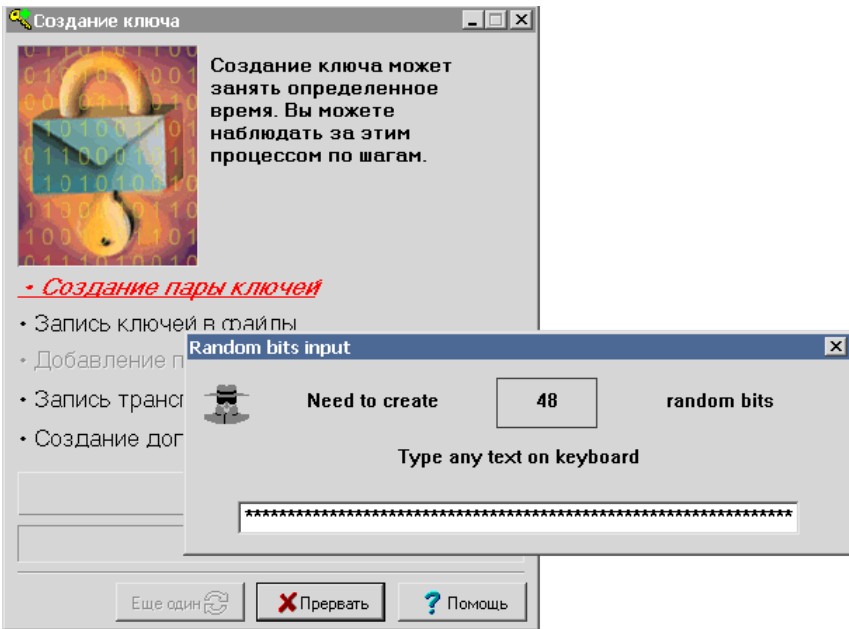

Для создания случайных чисел программа замеряет время между нажатиями клавиш. Как только необходимое количество случайной информации получено, начинается создание ключа.

7. После создания ключа появляется финальное сообщение, в котором необходимо нажать кнопку «Закончить» чтобы завершить работу с программой.

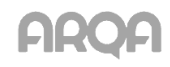

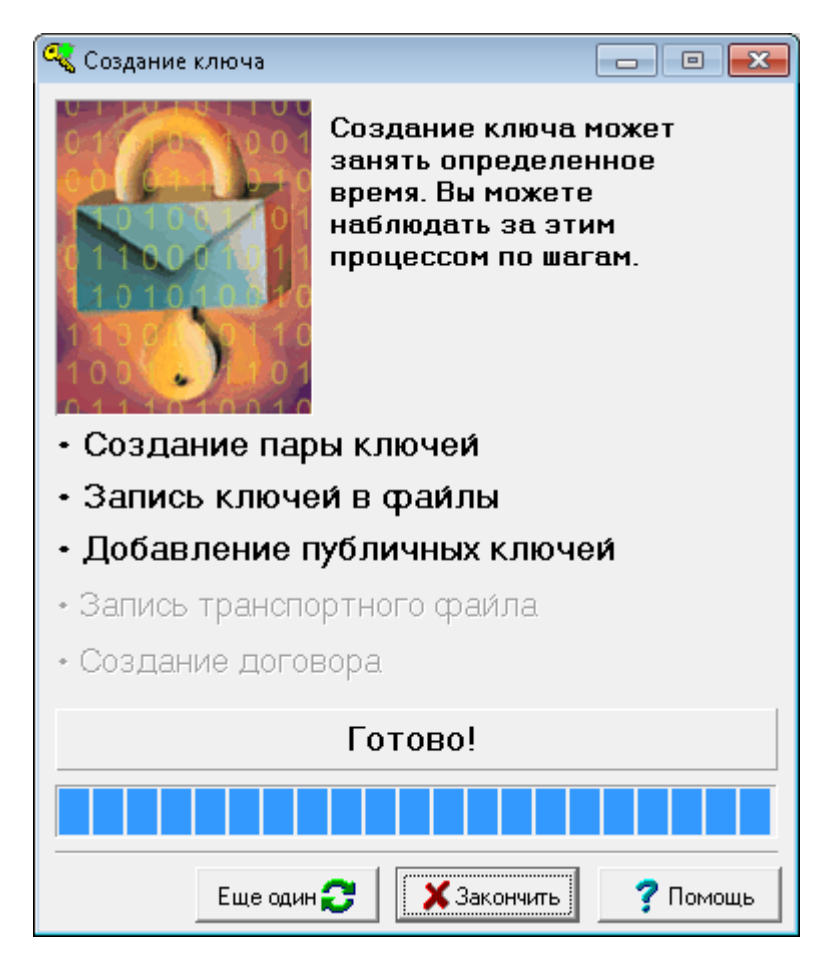

8. После завершения создания ключей в каталоге «Quik ATB\Keys», появятся два файла – pubring.txk и secring.txk. В первом файле находятся публичные части ключа пользователя и сервера. Во втором – секретная часть ключа пользователя.

Для регистрации открытого ключа на сервере Квик необходимо отправить файл pubring.txk по электронной почте на адрес **[quik@atb.su](mailto:quik@atb.su)**.

Тема письма должна быть " Регистрация ключа Quik. В письме укажите наименование клиента, которому принадлежит ключ. Если вы планируете использовать учетную запись для управления несколькими счетами, укажите в письме список этих счетов.

*Важно: Регистрация ключа Qiuk происходит не позднее 18:00 следующего рабочего дня по Московскому времени.*